# 검색엔진 추가하기

# 4.3.0버전에 추가된 사파리 action extension을 이용하여 클리앙 게시판을 추가하도록 하겠습니 다.

# 전체 프로세스

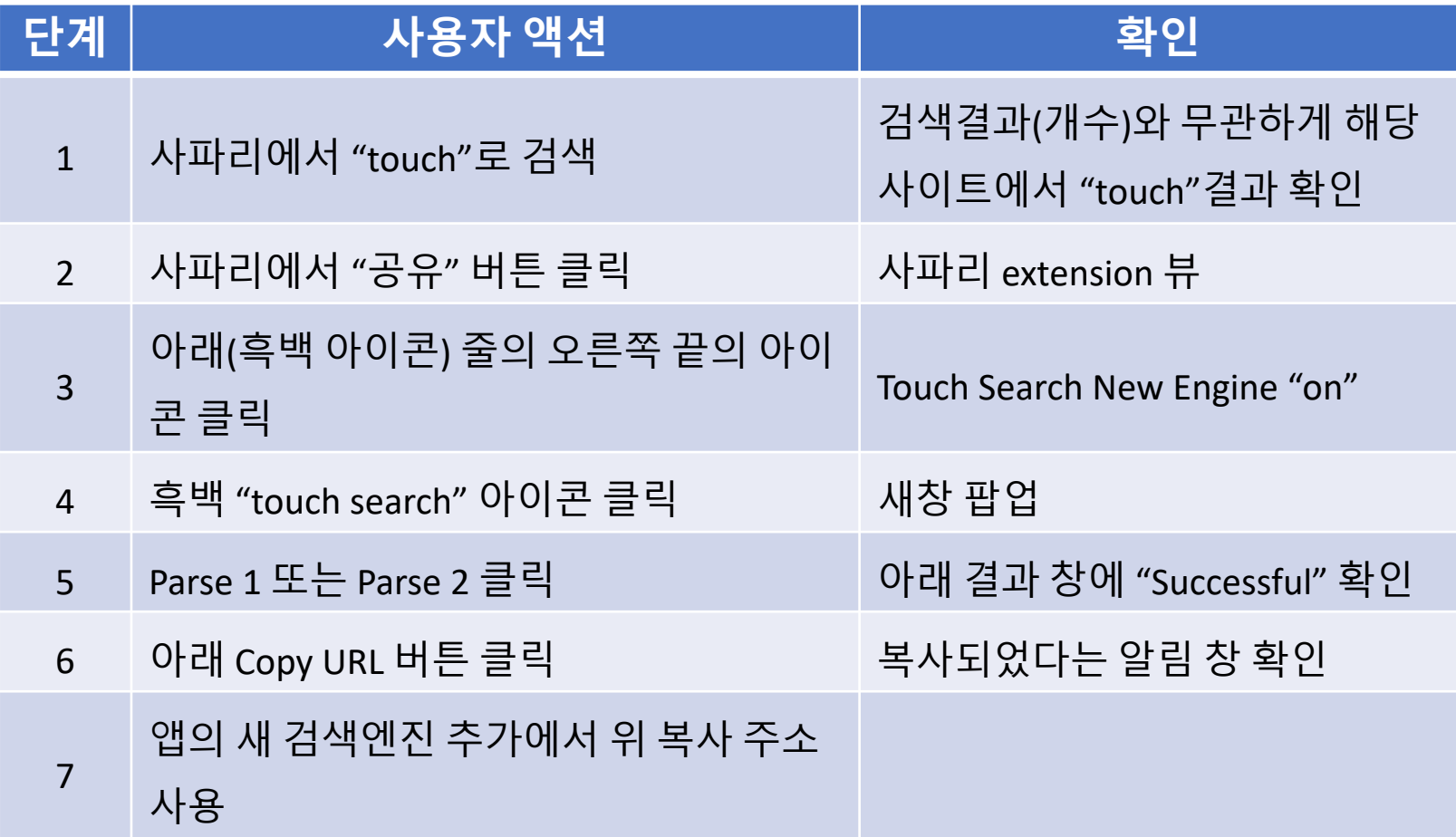

자 그럼 하나씩 확인해보도록 하겠습니다. 엔진은 그냥 사이트로 호칭하겠습니다.

#### 1. 해당 사이트에서 "touch"로 검색

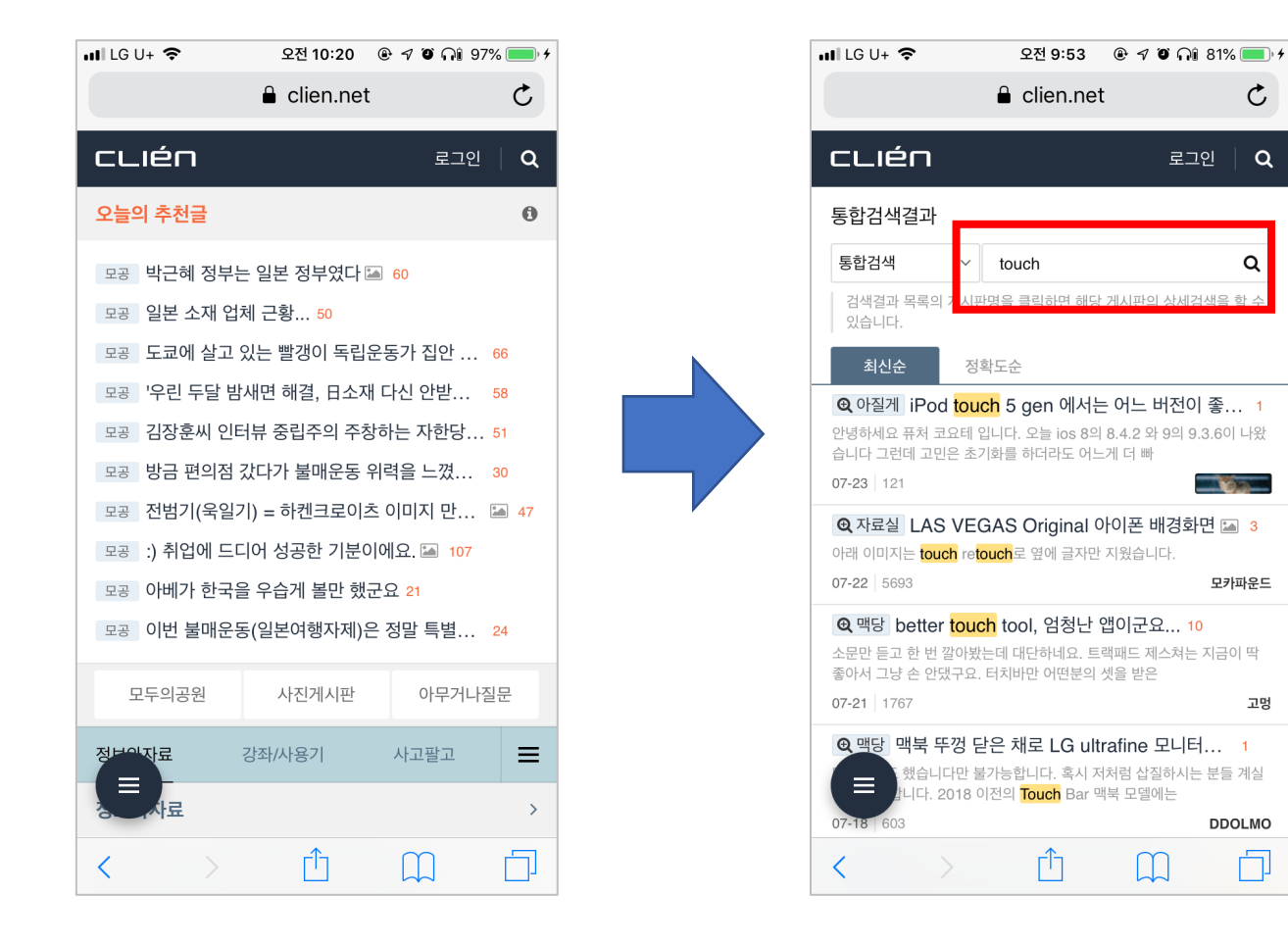

#### ✔ "touch"로 검색되었음이 확인 됩니다.

### 2. 사파리의 아래 공유 아이콘을 터치합니다.

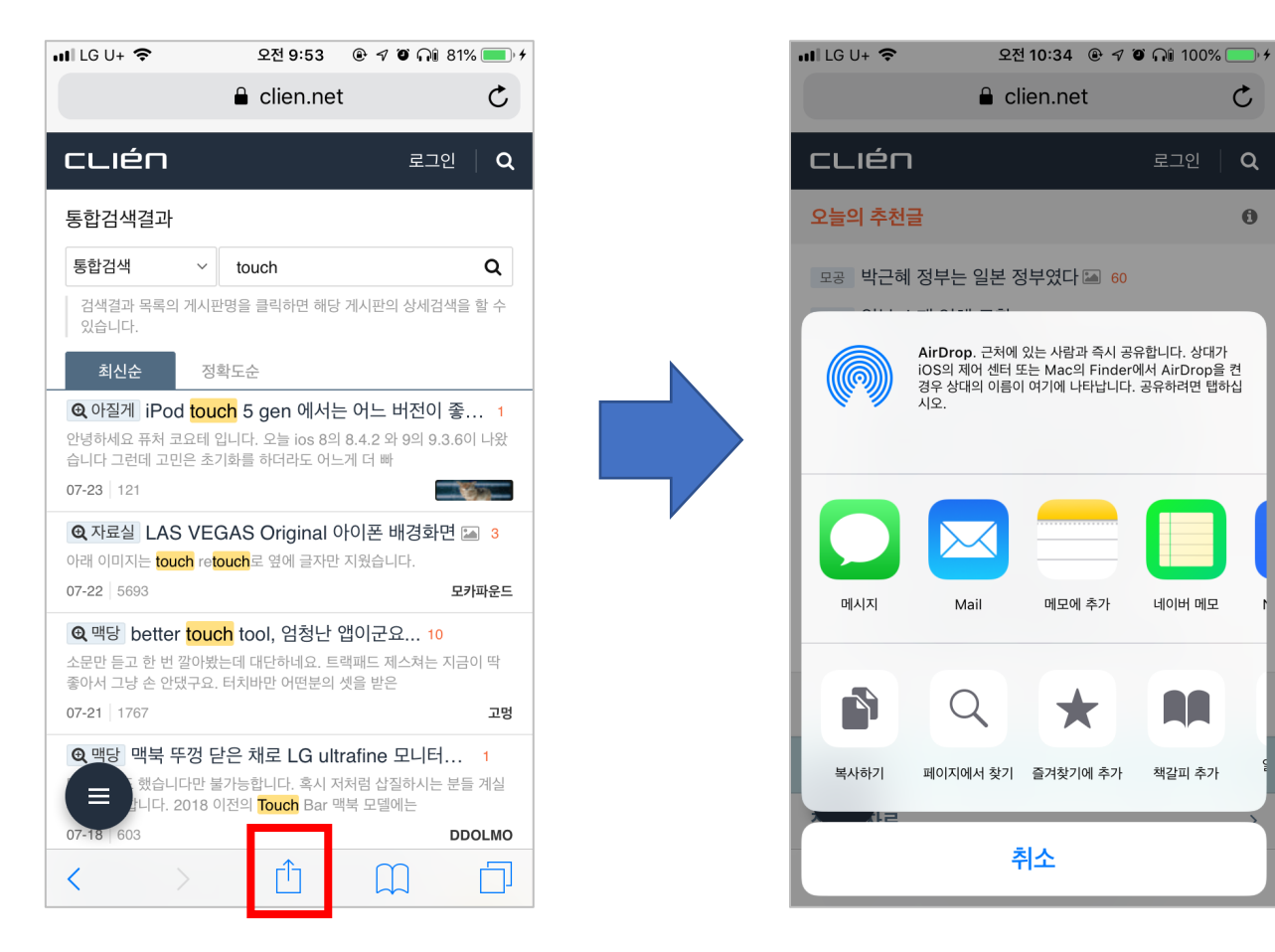

✔ iOS 공유, 액션 익스텐션 팝업뷰가 확인됩니다.

## 3. 아래 흑백 아이콘에 터치서치 아이콘이 없어 더보기 아 이콘을 터치 합니다

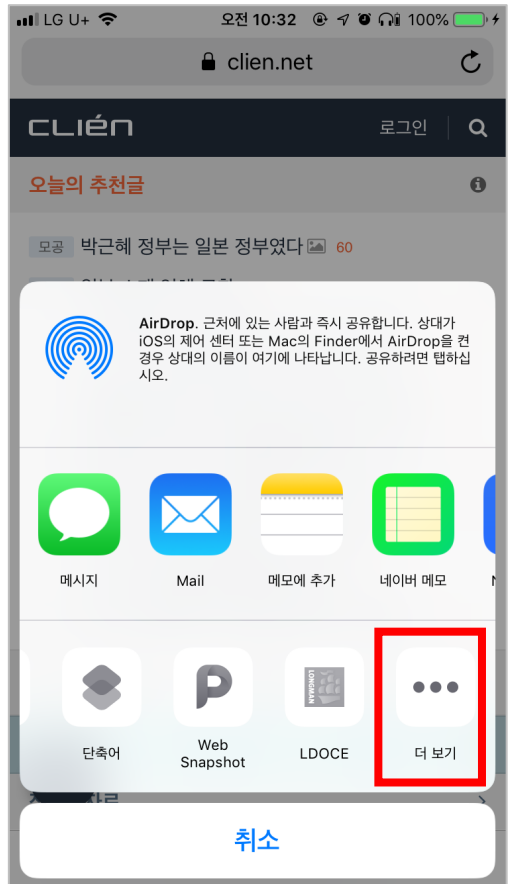

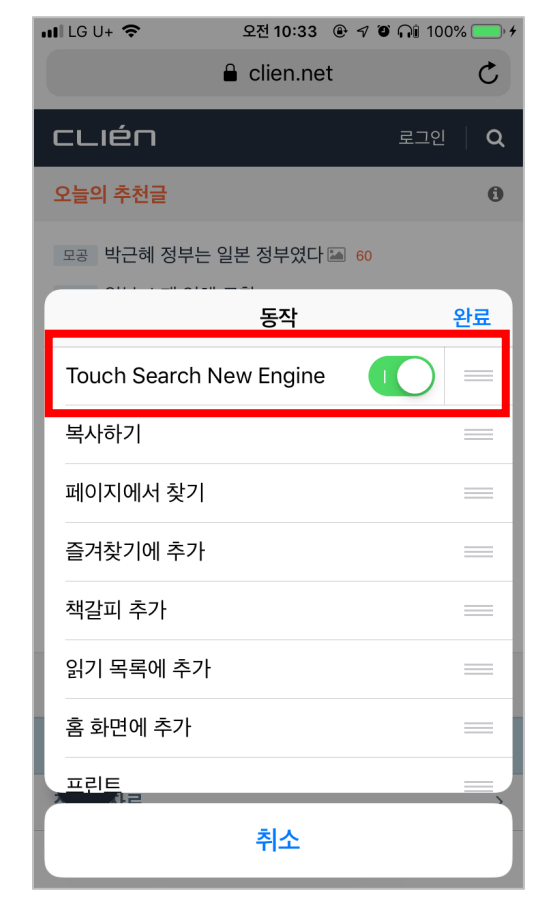

✔ Touch Search New Engine 흑백 아이콘이 확인됩니다. "ON" 상태로 해주시고 순서도 변경하셔도 됩니다.

## 4. 액션 익스텐션에 Touch Search New Engine 아이콘을 터치 합니다

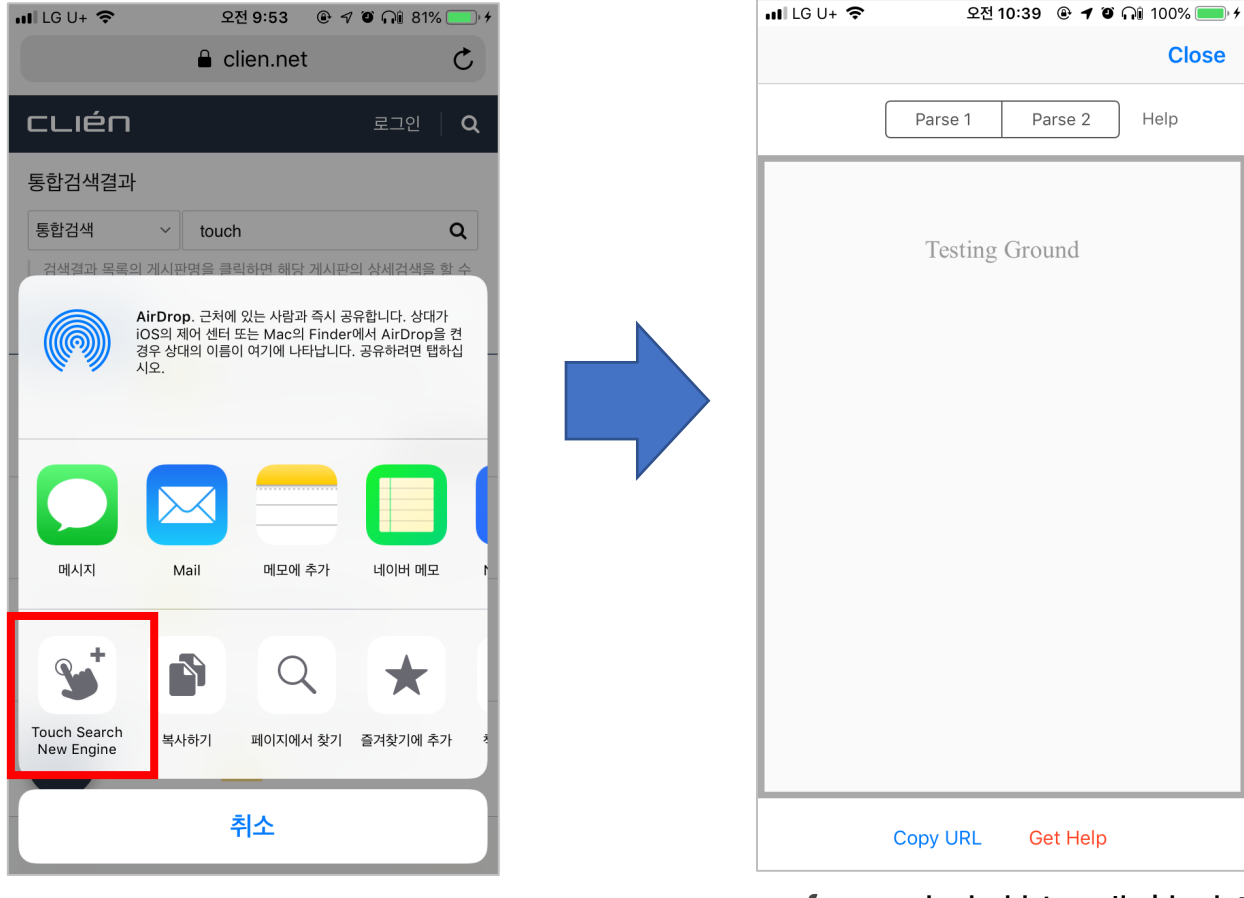

**√ URL 추출하는 새 창이 팝업됩니다.** 

**Close** 

Help

#### 5. Parse 1이나 Parse 2버튼을 터치합니다.

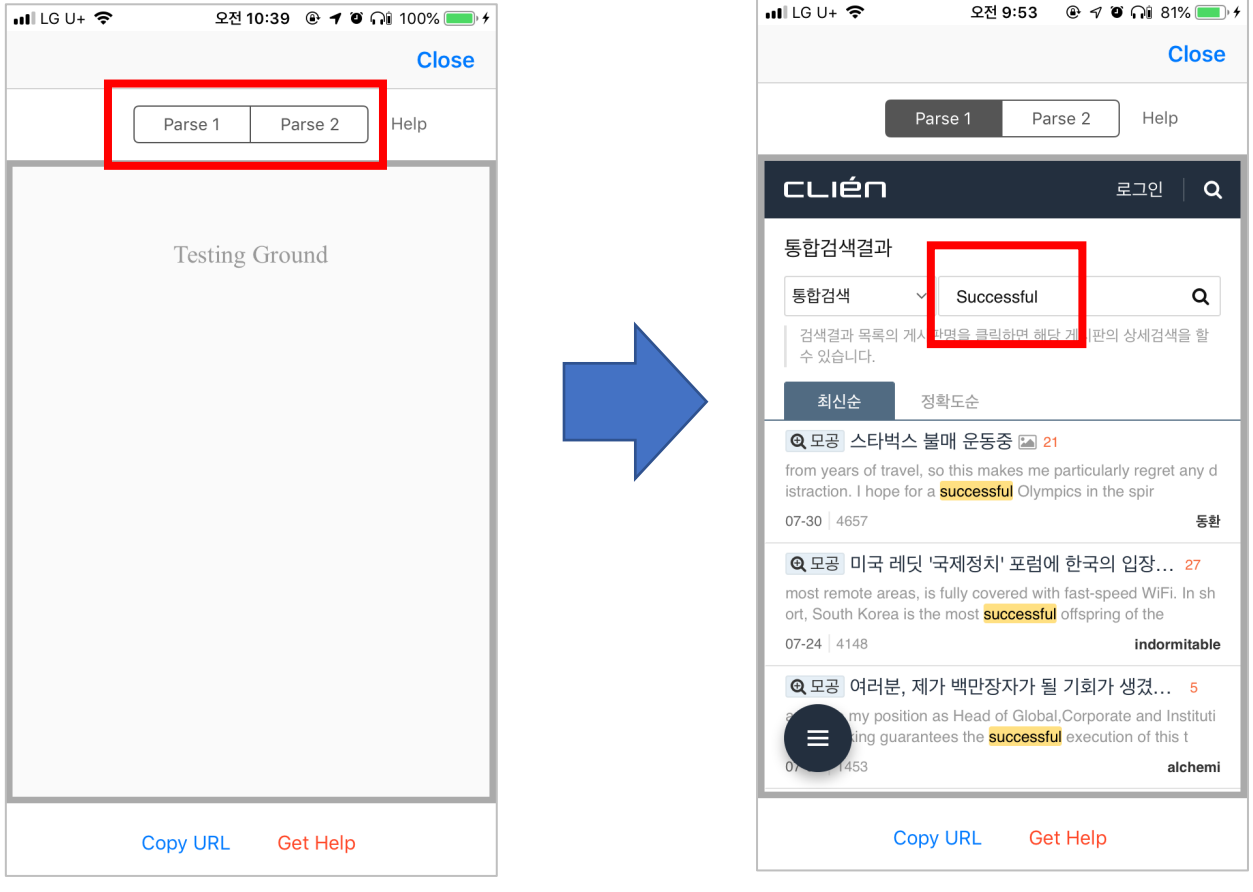

✔ Successful로 검색한 것 같은 결과가 나옴을 확인합니다.

### 6. 아래 "Copy URL"버튼을 터치합니다

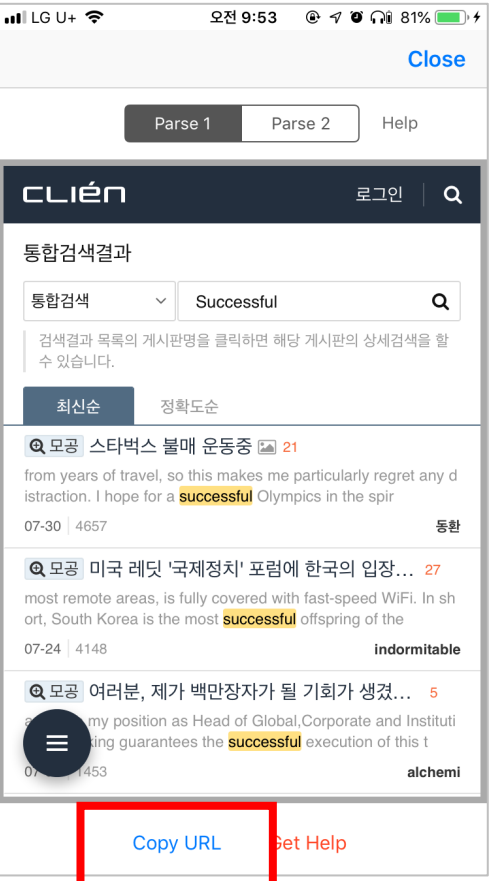

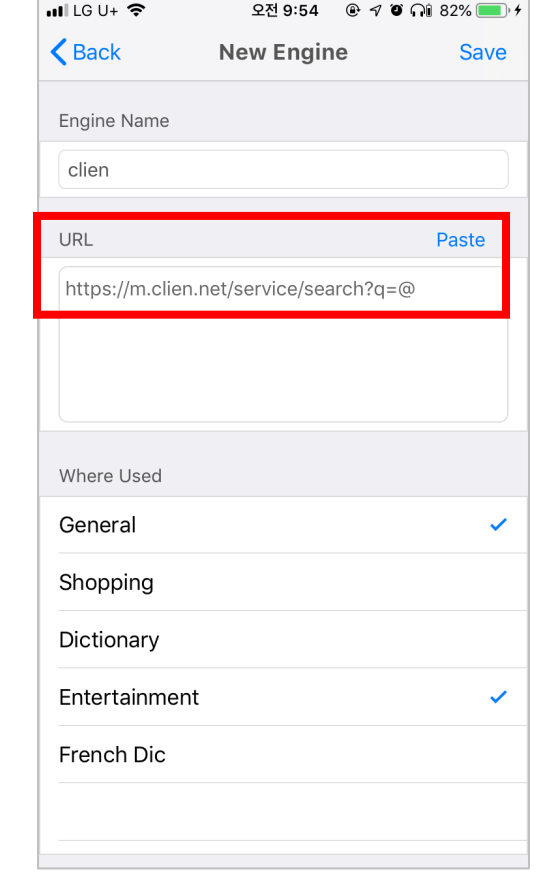

✔ 클립보드에 올바른 주소가 추출되어 앱의 새 엔진 주소로 사용하시면 됩니다. 그룹도 선택합니다.

# 7. 이제 원하는 검색어를 Clien에서 바로 검색할 수 있습니 다. 몇번의 터치만으로. ㅎㅎ

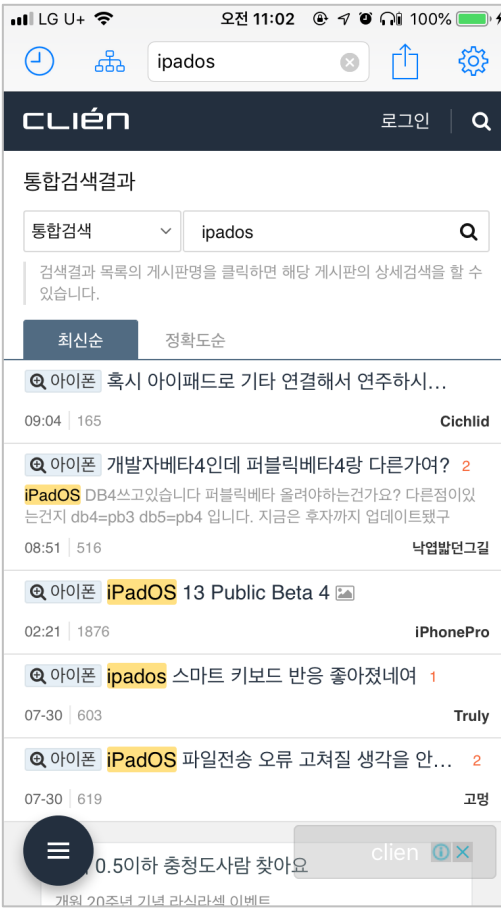

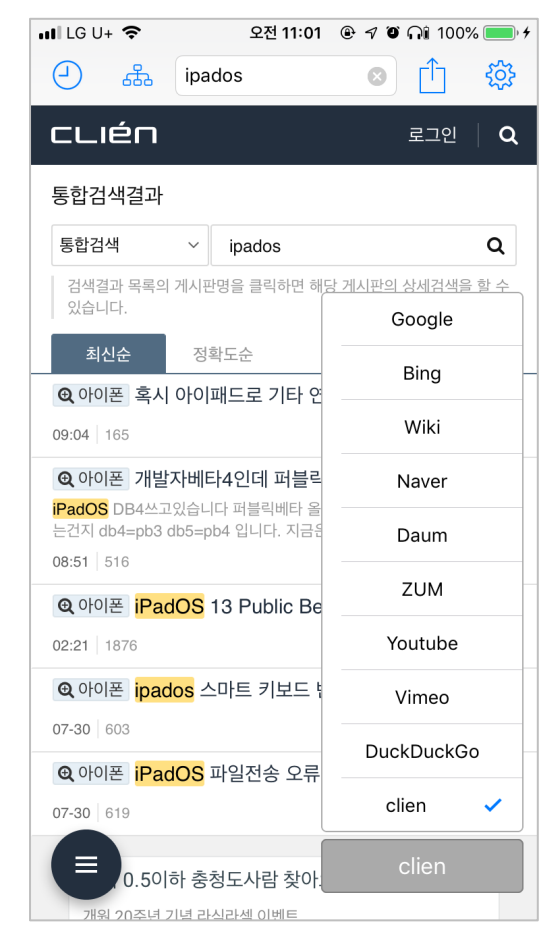

#### ✔ 기본 그룹의 다른 엔진도 몇번의 터치 만으로 ㅎㅎ